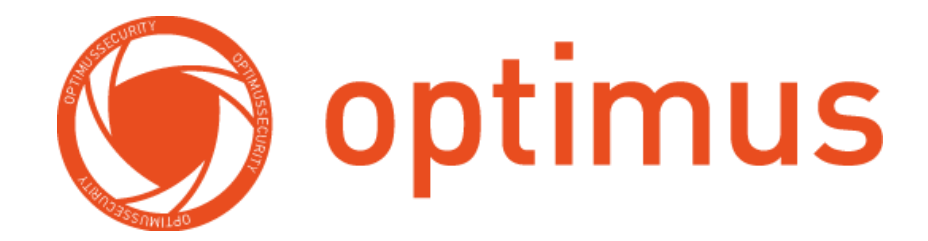

## **Руководство**

## **пользователя**

# MDVR-2041 3G/Glonass

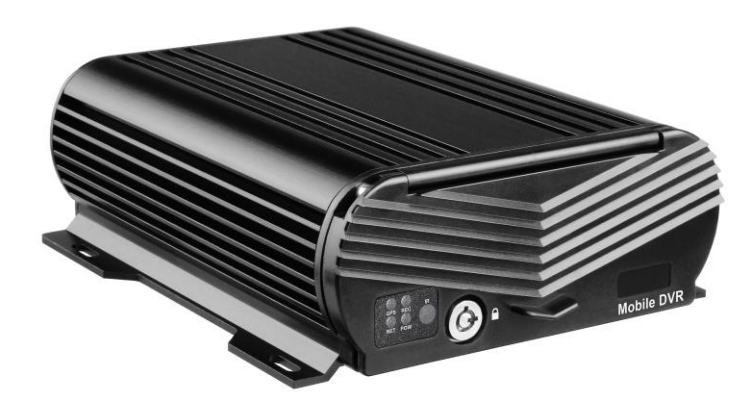

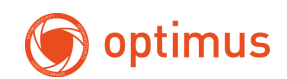

#### Содержание

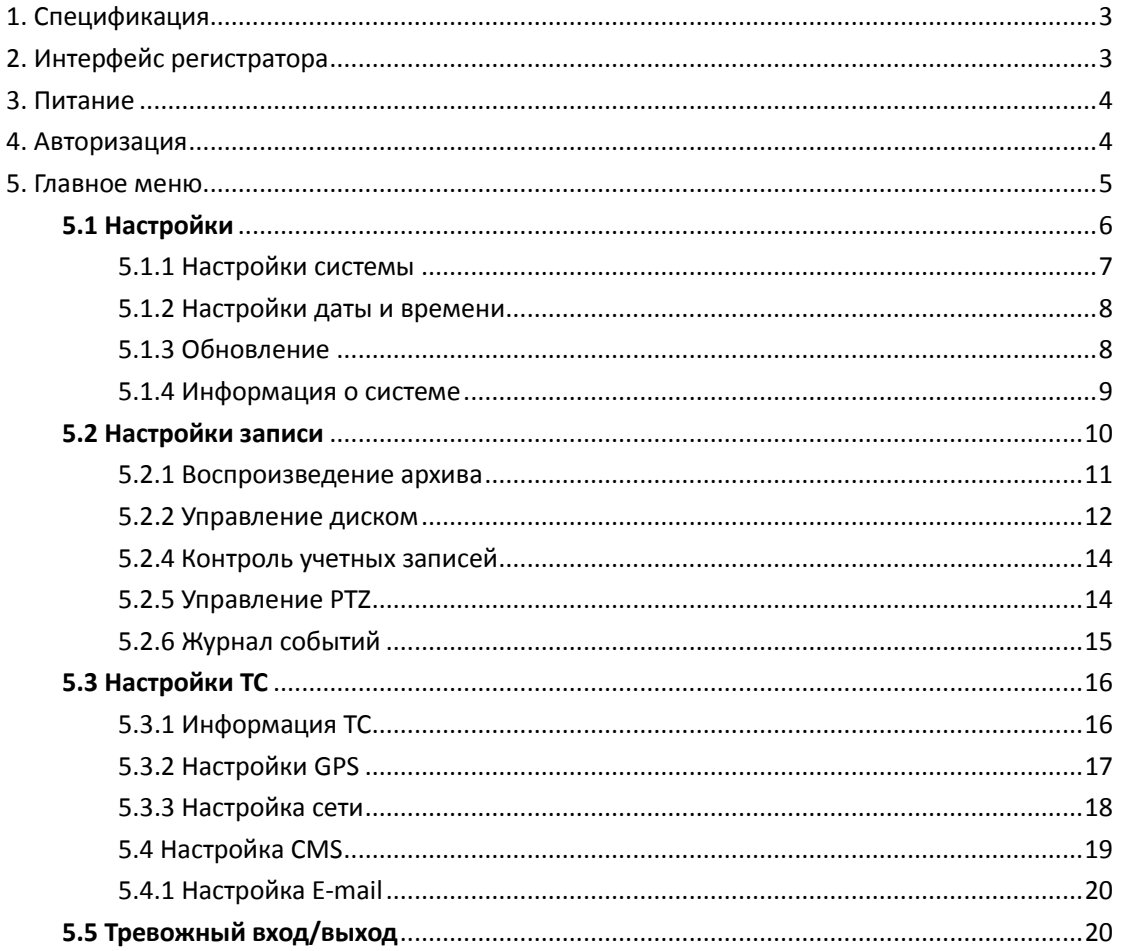

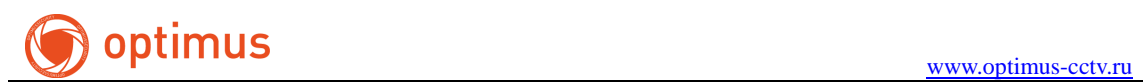

### <span id="page-2-0"></span>**1. Спецификация**

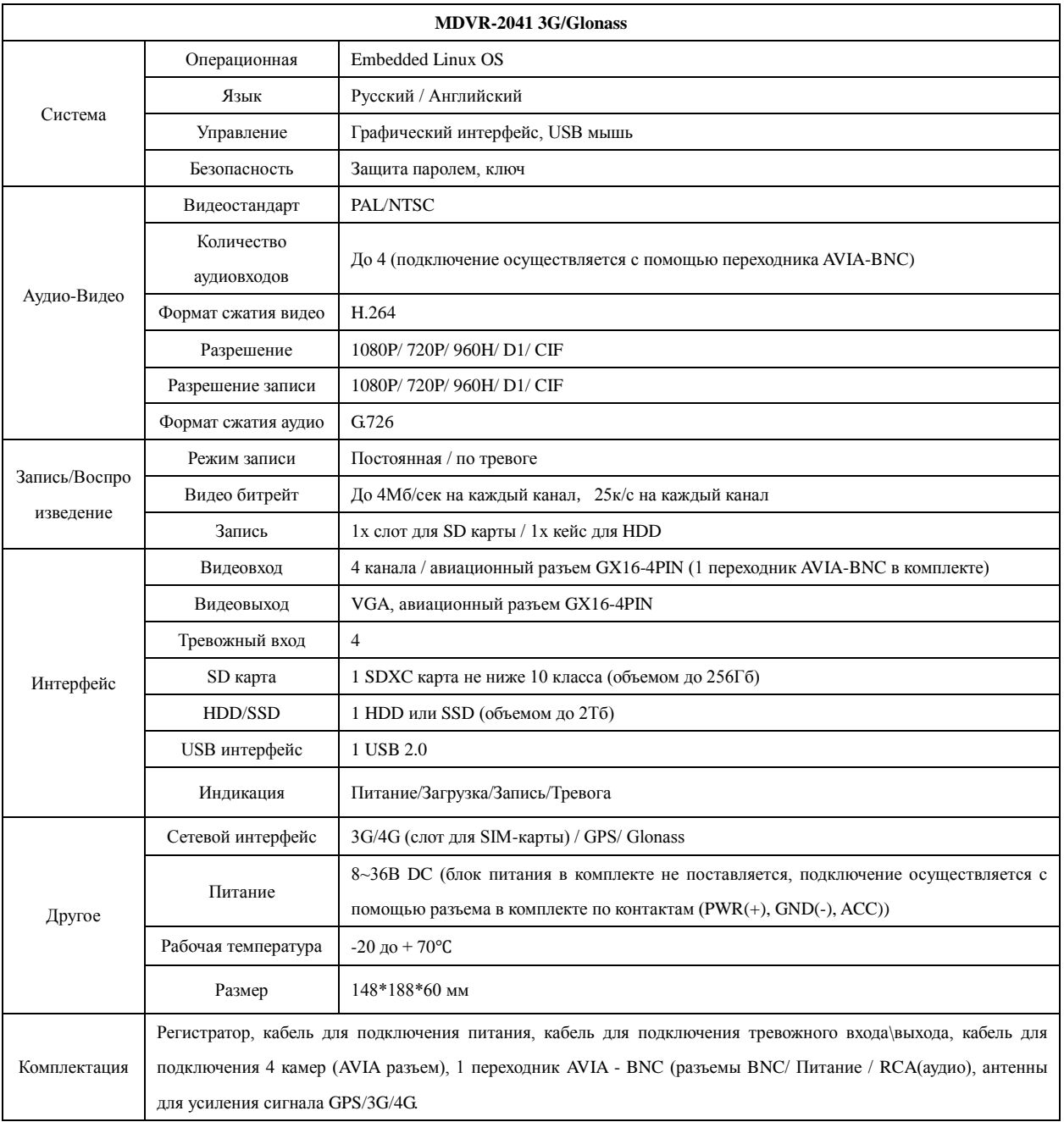

### <span id="page-2-1"></span>**2. Интерфейс регистратора**

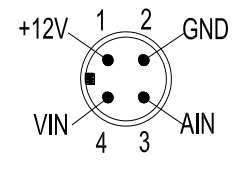

1. 12В питание камеры. 2. Ground. 3. Аудио-вход. 4. Видео-вход.

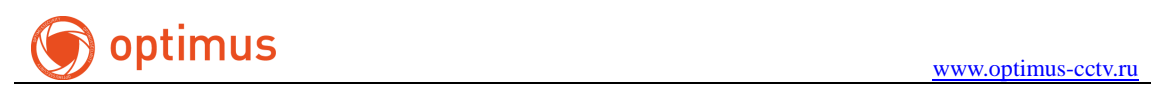

#### **Задняя панель.**

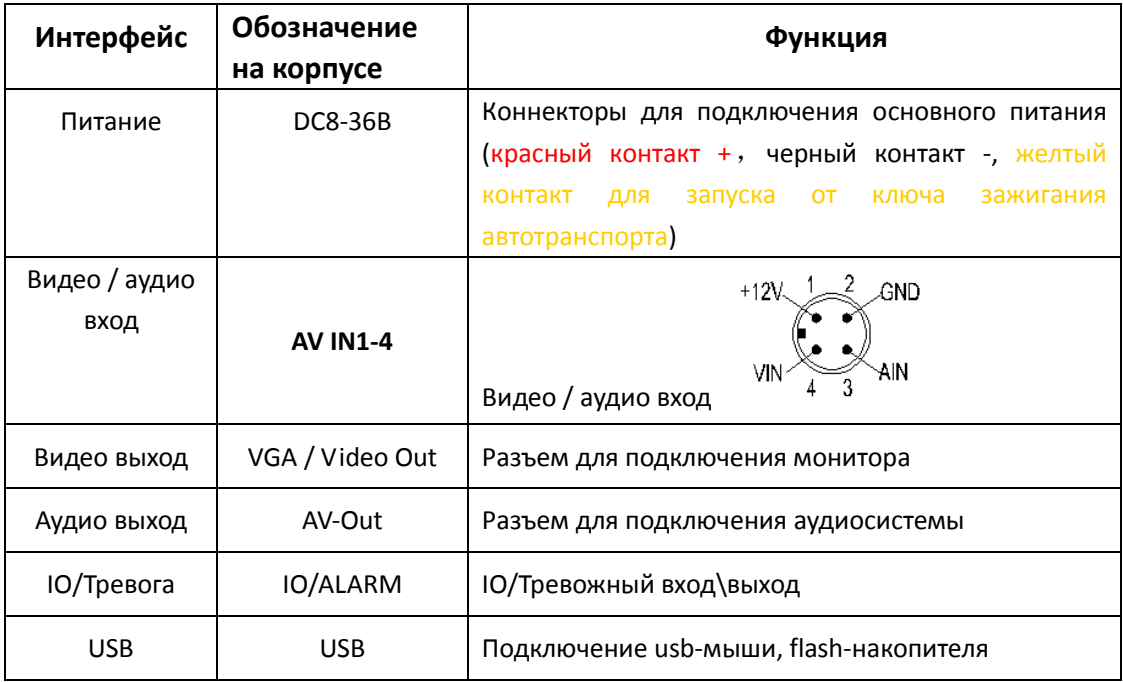

### <span id="page-3-0"></span>**3. Питание**

**1**)**Перед подключением питания в регистратор убедитесь, что напряжение не превышает 36В.**

**2**)**Желтый кабель должен быть подключен на контакт ACC в вашем транспорте, для запуска и выключения от ключа зажигания.**

### <span id="page-3-1"></span>**4. Авторизация**

После подключения питания нажмите клавишу «Меню» для авторизации на устройстве.

**(По умолчанию на устройстве пароль отсутствует).**

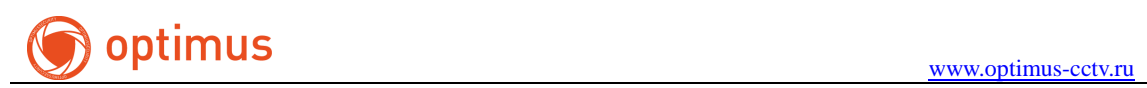

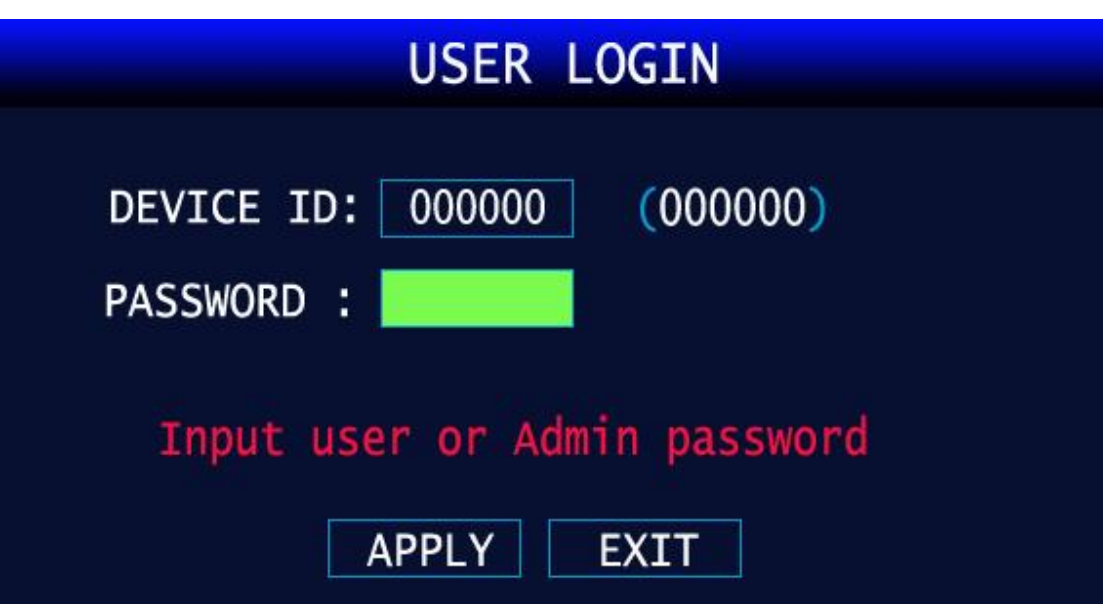

#### Рис.2 Авторизация

### <span id="page-4-0"></span>**5. Главное меню**

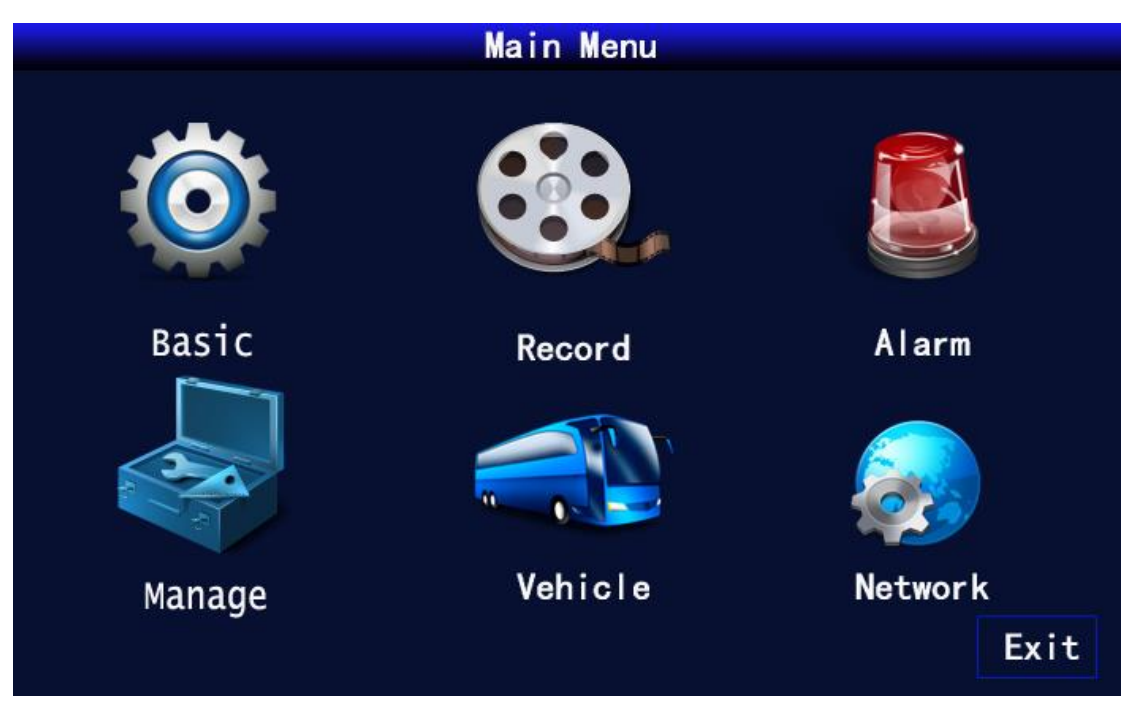

#### Рис.3 Главное меню

<Поиск>: воспроизведение видео

<Запись>: настройки записи архива.

<Настройки>: настройки даты\времени, сетевые настройки, PTZ, настройки тревоги, подключение внешних устройств.

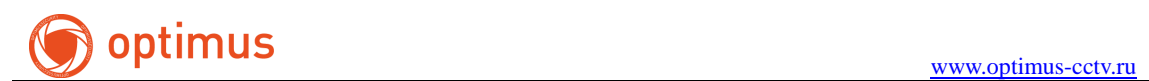

<Информация>: информация о системе <Авто>: настройка информации транспортного средства <Просмотр>: настройки отображения видео <Пароль>: управление учетных данных <Выход>: выход из главного меню

### <span id="page-5-0"></span>**5.1 Настройки**

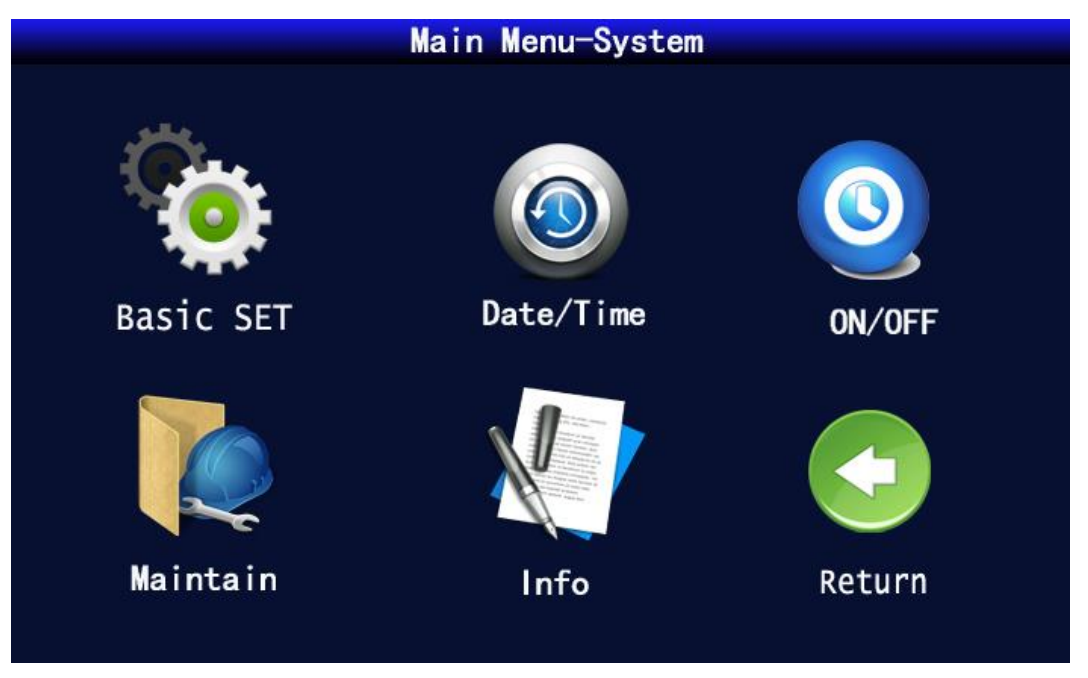

Рис.4 Настройки

<Тревога >: настройка тревог

<PTZ>: настройка параметров PTZ

<Дата/время>: настройка даты и времени

<Диск>: управление HDD / SD-карты

<Обновление>: сервисное обслуживание, обновление ПО, восстановление

настроек, перезагрузка системы

<Сеть>: настройки сети

< Система >: выбор языка, разрешения дисплея, видеостандарт

<Выход>: выход в главное меню

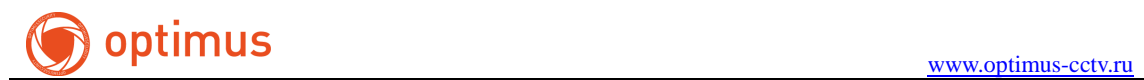

### <span id="page-6-0"></span>**5.1.1 Настройки системы**

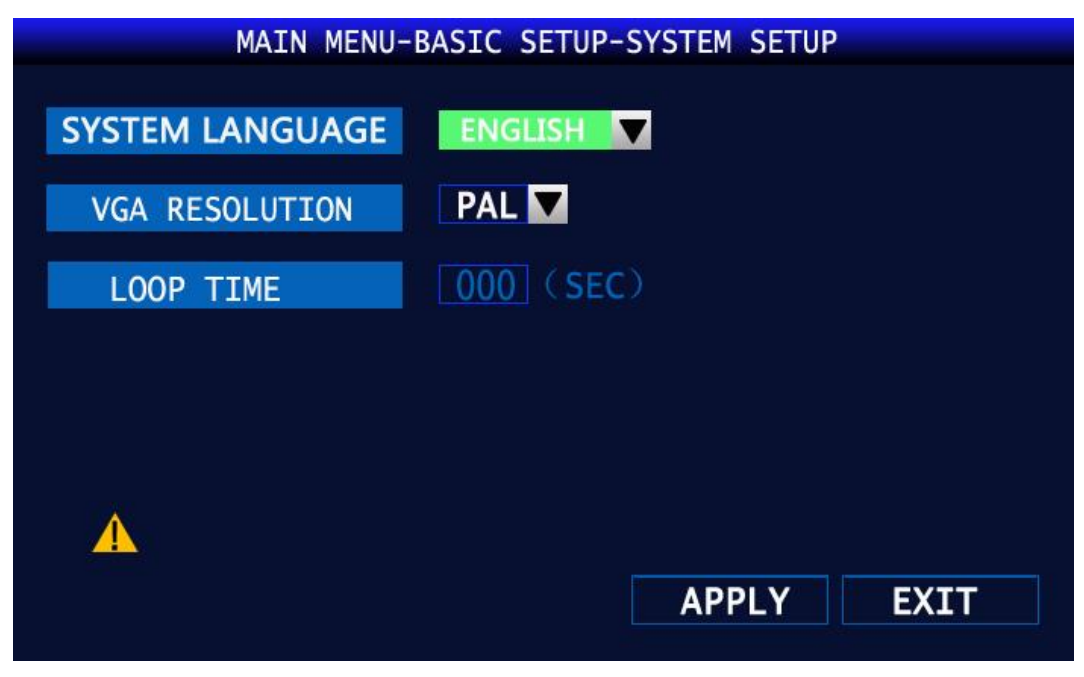

Рис.5 Настройки системы

<Стандарт видео >: PAL/NTSC

<Разрешение VGA >: выбор разрешения дисплея

<Системный языка >: выбор языка интерфейса

<Тип камер >: выбор разрешения камер для 1-2 и 3-4 канала

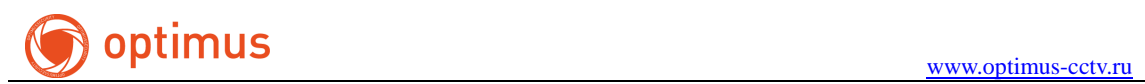

### <span id="page-7-0"></span>**5.1.2 Настройки даты и времени**

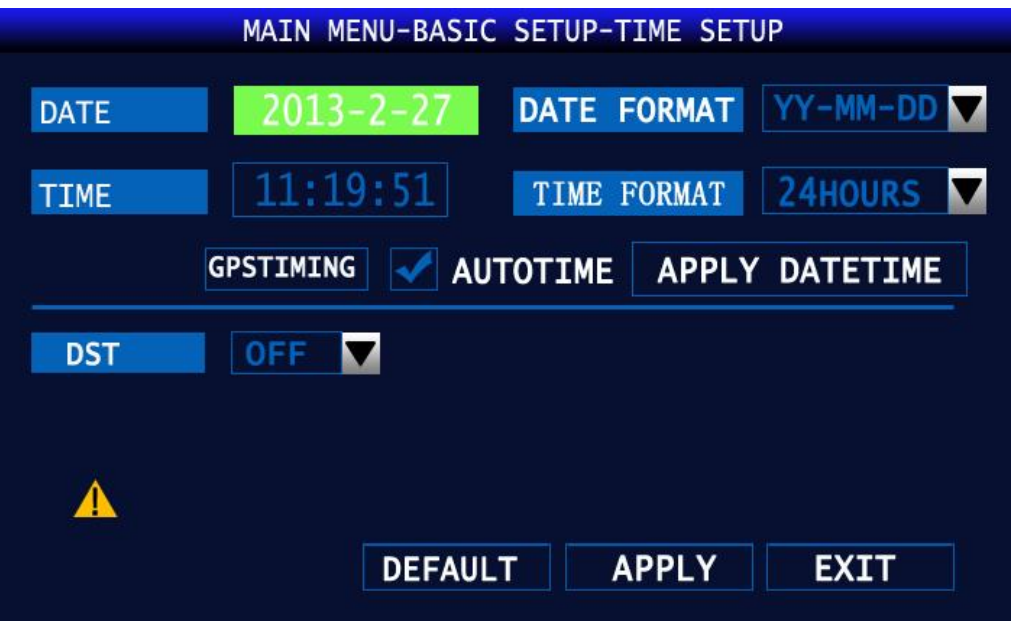

Рис.6 Настройки времени

Данное меню позволяет настроить дату и время, выбрать часовой пояс, формат даты и времени.

### <span id="page-7-1"></span>**5.1.3 Обновление**

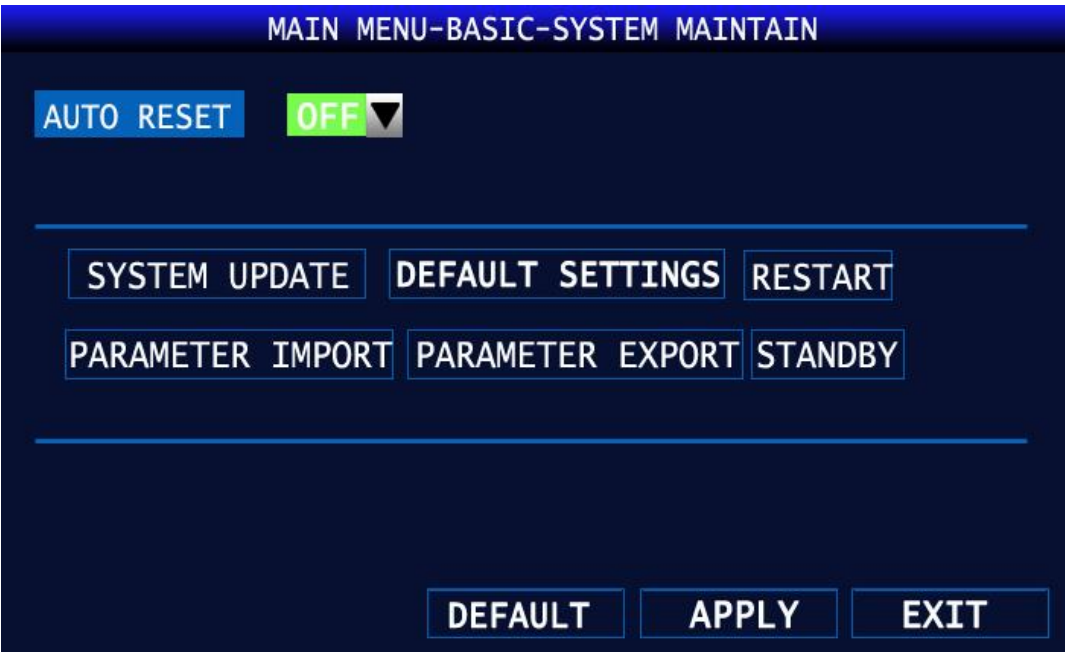

Рис.7 Обновление

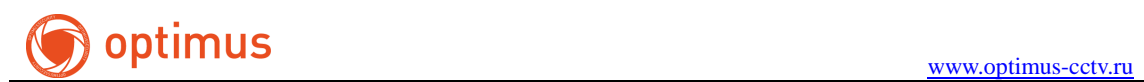

<Авто сброс>: Выкл/Вкл (если функция активна, выбирается день/месяц/время когда будет производиться восстановление)

<Обновление системы>: обновление системы на данном устройстве производит ся при перезагрузке регистратора с подключенным usb-flash в формате fat32 (файл прошивки находится в папке updatedvr)

<Сброс настроек>: восстановление параметров регистратора до заводских настроек по умолчанию

<Перезагрузка>: перезагрузка системы

<Импорт параметров>: Импортирование параметров регистратора на usb-flash <Экспорт параметров>: Экспорт настроек регистратора с usb-flash

### <span id="page-8-0"></span>**5.1.4 Информация о системе**

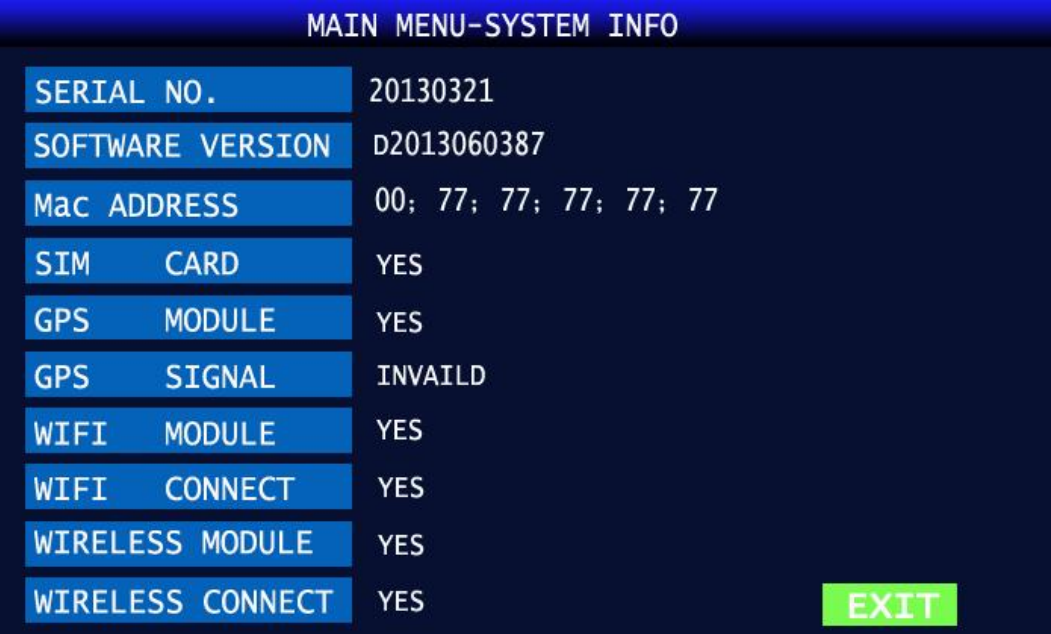

Рис.8 Информация о системе

<Серийный номер>: серийный номер устройства

<Версия ПО>: версия прошивки

<MAC адрес >: MAC-адрес

<Сим-карта>: YES(сим-карта подключена), NO(сим-карта не подключена)

<Модуль GPS>: YES(GPS модуль подключен), NO(GPS модуль не подключен)

<Сигнал GPS>: отображает информацию о GPS сигнале

<Модуль Wifi>: YES(Wifi модуль подключен), NO (Wifi модуль не подключен)

<Соединение Wifi> отображает статус подключения wifi модуля

<Модуль 3G> YES( 3G модуль подключен ), NO (3G модуль отключен)

<Соединение 3G>: отображает статус подключения 3G модема

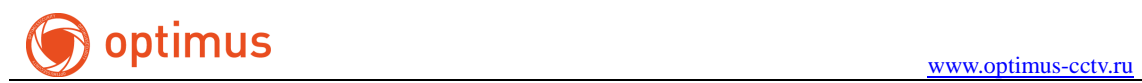

### <span id="page-9-0"></span>**5.2 Настройки записи**

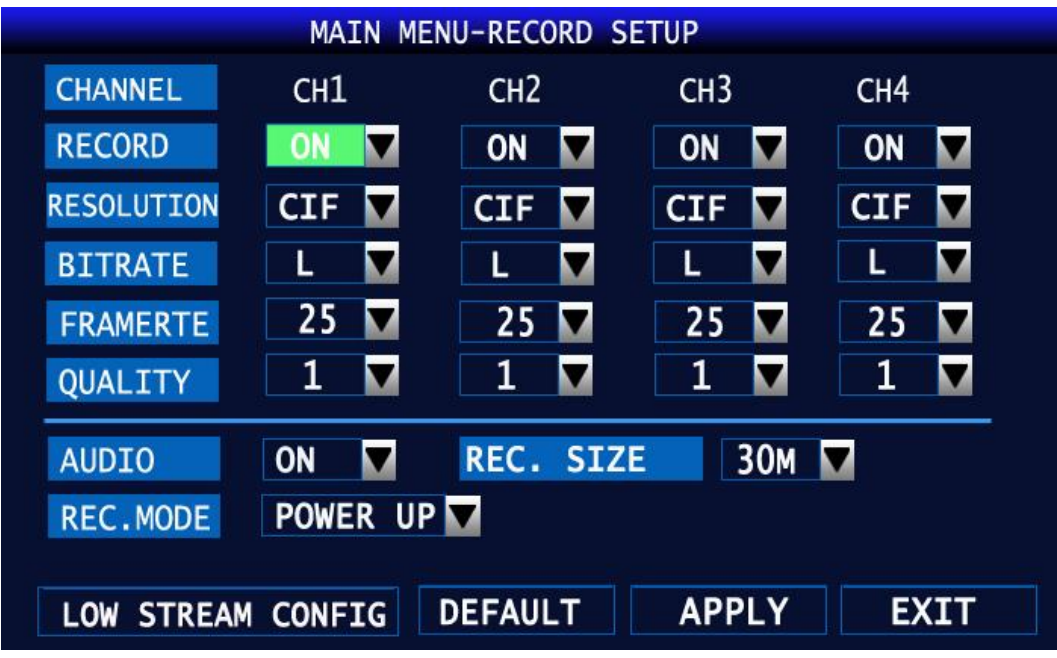

#### Рис.9 Настройки записи

1. <Канал>: выбор канала для настройки записи

2. <Запись>: активация записи для канала

3. <Разрешение>: выбор разрешения для записи

4. <Количество кадров>: выбор количества кадров для записи (от 1 до 25)

5. <Битрейт>: задается выбором качества L/M/H (низкое/среднее/высокое)

6. <Размер>: интервал записи файла (от 3 до 120 минут)

8. <Режим записи>: выбор режима записи (при подаче питания / расписание)

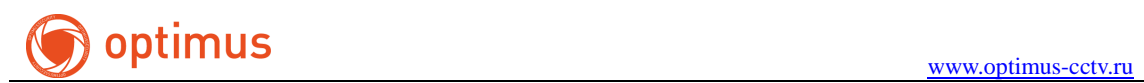

### <span id="page-10-0"></span>**5.2.1 Воспроизведение архива**

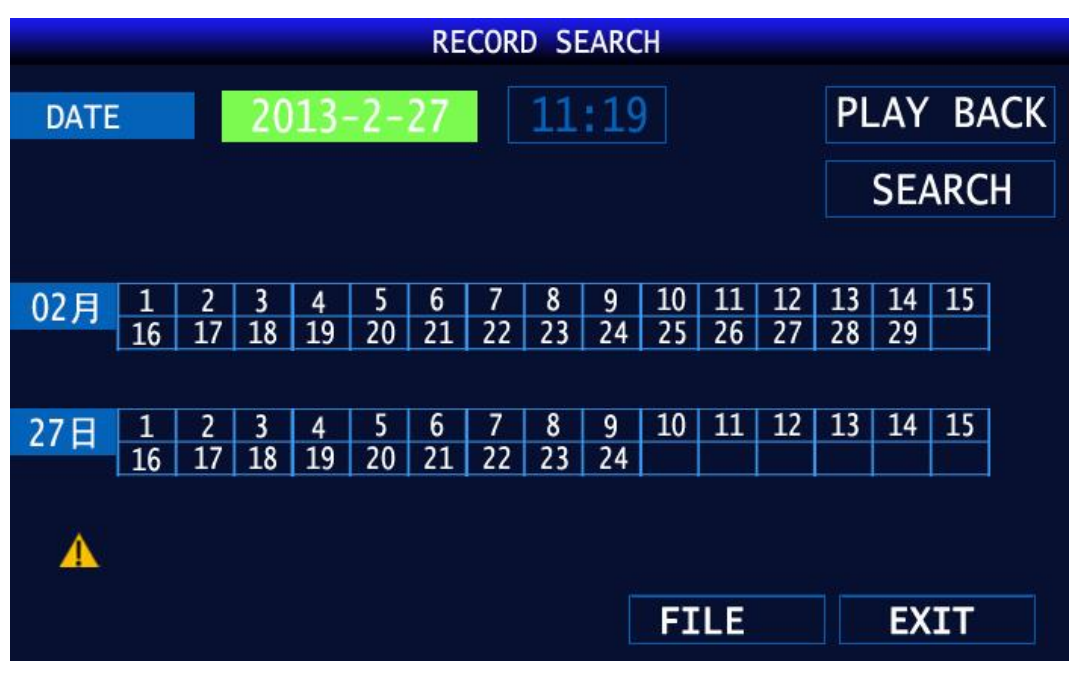

Рис.10 Поиск видео

Для воспроизведения архива выбрать номер канала, дату и время, далее нажать клавишу «Поиск».

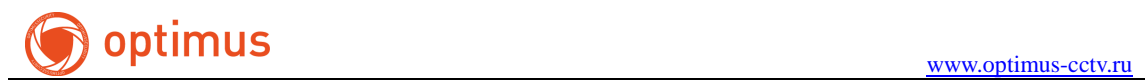

### <span id="page-11-0"></span>**5.2.2 Управление диском**

| MAIN MENU-TOOL-DISK                                                                                                  |               |                |                |               |  |  |  |
|----------------------------------------------------------------------------------------------------|---------------|----------------|----------------|---------------|--|--|--|
| NO.                                                                                                    | <b>STATE</b>  | SIZE/AVAILABLE | <b>RECTIME</b> | <b>FORMAT</b> |  |  |  |
| $\mathbf{1}$                                                                                                    | <b>NO DEV</b> | 0/0            | <b>OHOUR</b>   |               |  |  |  |
| $\overline{2}$                                                                                                    | NO DEV        | 0/0            | <b>OHOUR</b>   |               |  |  |  |
| <b>OVERWRITTEN</b><br><b>ALL</b><br>U DISK FORMAT<br>STORAGE FORMAT<br><b>APPLY</b><br><b>DEFAULT</b><br><b>EXIT</b> |               |                |                |               |  |  |  |

Рис.11 Управление внешними устройствами

Данное меню позволяет увидеть состояние подключенной SD-карты или HDD. Отображает статус подключения, объем, свободное место, количество часов записи. Меню перезапись позволяет настроить режим перезаписи (выключено / перезапись для всех устройств / хранение записи до заданного количества дней).

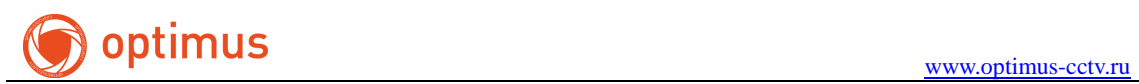

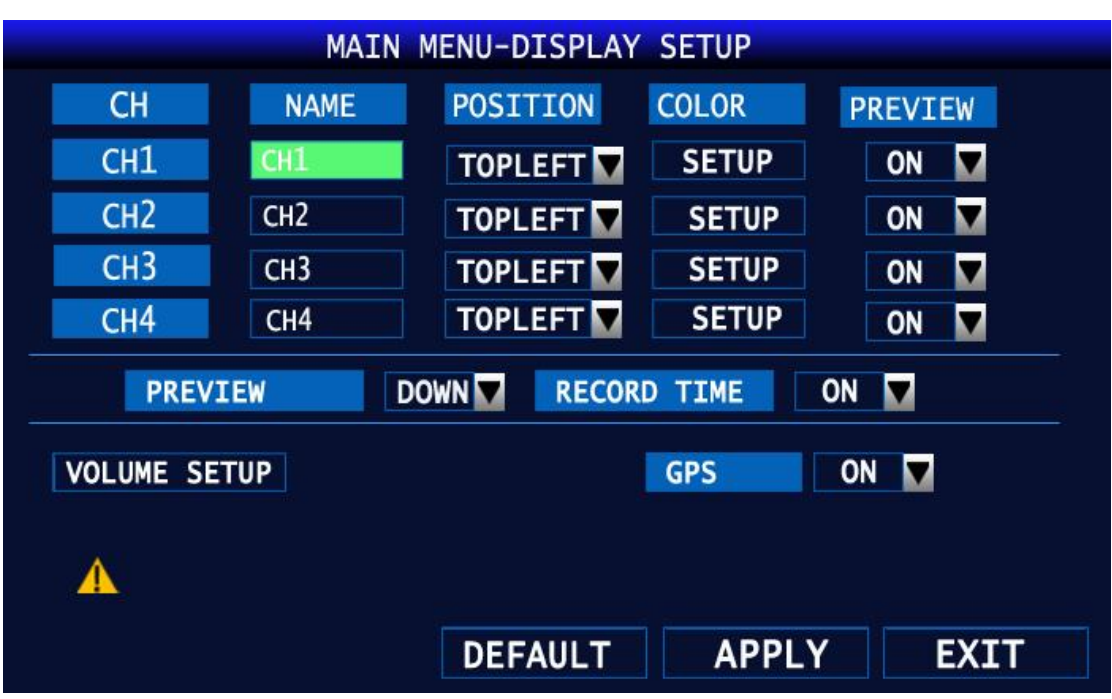

### **5.2.3 Настройки отображения видео**

Рис.12 Настройки просмотра

<Канал>: выбор канала для управления

<Название>: имя канала

<Просмотр>: активация отображения канала на экране в режиме реального времени

<Горизонтальное / вертикальное отражение>: Горизонтальное / вертикальное отражение изображения на экране

<Время>: выбор положения отображения времени на экране

<GPS>: активация отображения положения транспортного устройства на экране

<Запись GPS>: включение / отключение записи информации GPS в архиве

<Запись времени>: включение / отключение записи информации о времени в архиве

<Просмотр камер>: выбор режима отображения камер на мониторе в режиме реального времени

<Настройка громкости>: настройка громкости входящего аудиосигнала

<Сброс>: восстановление значения по умолчанию

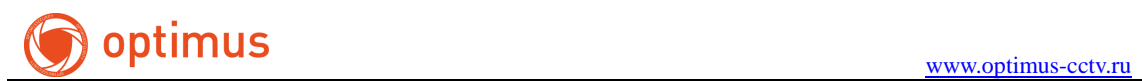

### <span id="page-13-0"></span>**5.2.4 Контроль учетных записей**

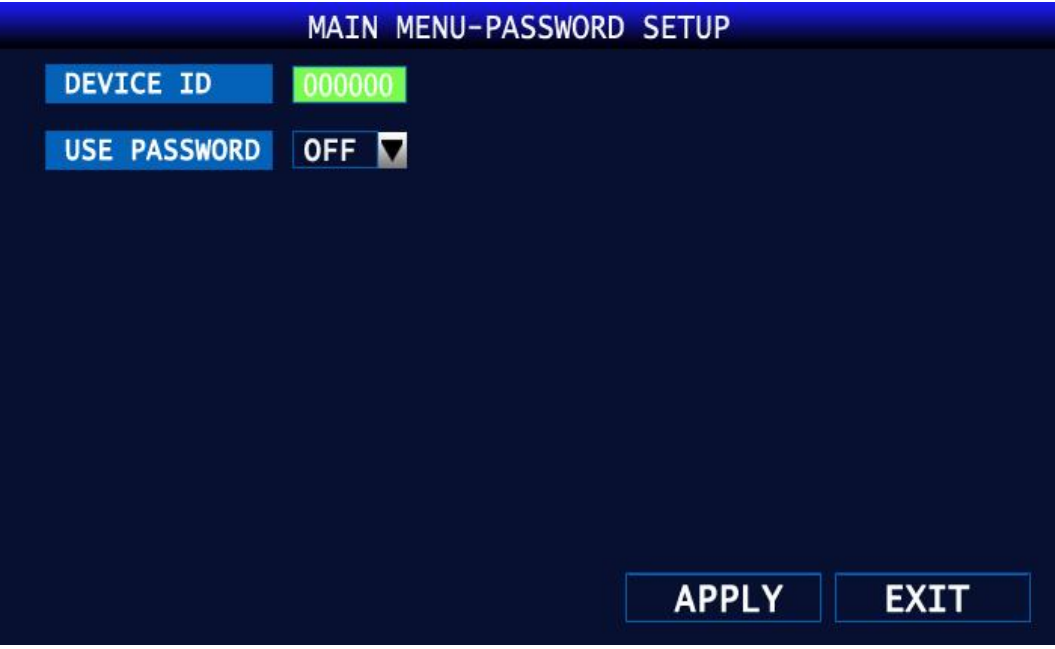

Рис.13 Изменение пароля

Используемый пароль по умолчанию отсутствует. Меню позволяет изменять пароль для администратора и пользователя.

### <span id="page-13-1"></span>**5.2.5 Управление PTZ**

| MAIN MENU-BASIC SETUP-PTZ STEUP |                 |                 |                 |                 |  |  |  |
|---------------------------------|-----------------|-----------------|-----------------|-----------------|--|--|--|
| <b>CH</b>                       | CH <sub>1</sub> | CH <sub>2</sub> | CH <sub>3</sub> | CH <sub>4</sub> |  |  |  |
| <b>PROTOCOL</b>                 | Pelco-D         | Pelco-D         | Pelco-D         | Pelco-D         |  |  |  |
| <b>RATE</b><br><b>BAUD</b>      | 9600            | 9600            | 9600            | 9600<br>M       |  |  |  |
| <b>DATA BIT</b>                 | 8               | 8               | 8               | 8<br>M          |  |  |  |
| <b>VERIFY</b>                   | ODD             | ODD             | ODD             | ODD             |  |  |  |
| <b>STOP</b><br><b>BIT</b>       | 1               | 1               | $\mathbf{1}$    | 1<br>M          |  |  |  |
| <b>ADDRESS</b>                  | 001             | 002             | 003             | 004             |  |  |  |
|                                 |                 |                 |                 |                 |  |  |  |
|                                 |                 |                 |                 |                 |  |  |  |
|                                 | <b>DEFAULT</b>  |                 | <b>APPLY</b>    | <b>EXIT</b>     |  |  |  |

Рис.14 управление настройками PTZ

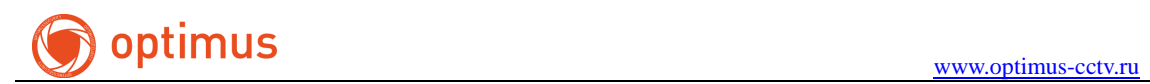

<Канал>: выбор канала для управления <Протокол>: выбор протокола управления (PELCO-D / PELCO-P) <Битрейт>: выбор скорости обмена данными <Бит данных>: выбор количества бита данных <Четность>: активация четности канала <Стоповый бит>: активация стопового бита <Адрес>: адрес устройства

### <span id="page-14-0"></span>**5.2.6 Журнал событий**

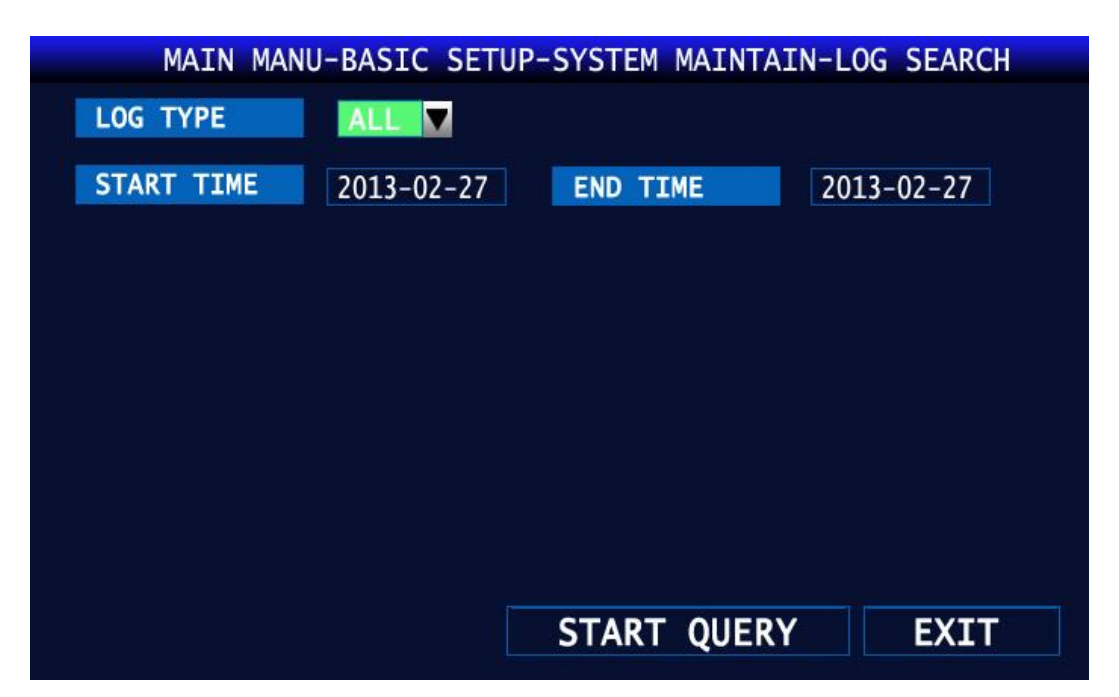

Рис.15 Настройка поиска событий регистратора

Данное меню позволяет выбрать тип событий, предполагаемую дату начала и окончания событий.

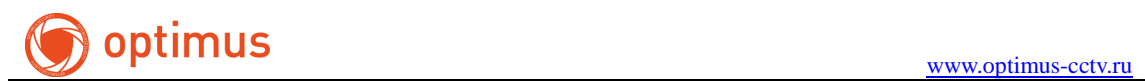

### <span id="page-15-0"></span>**5.3 Настройки ТС**

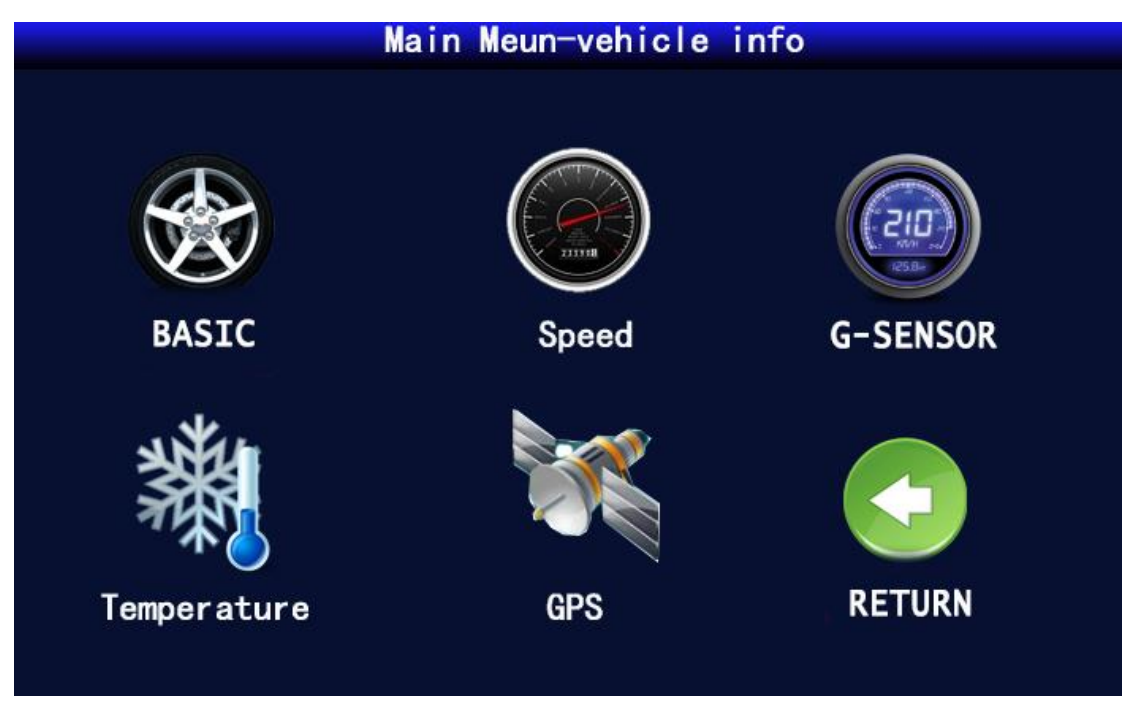

#### Рис.16 Настройка параметров ТС

### <span id="page-15-1"></span>**5.3.1 Информация ТС**

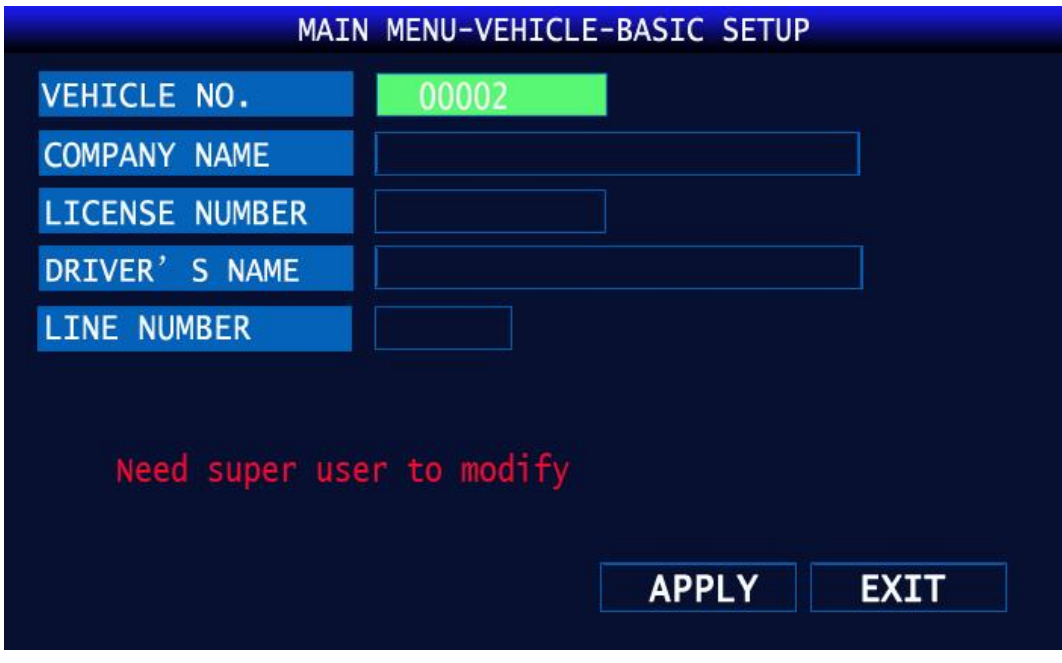

Рис.17 Информация об авто

<ID авто>: номер транспортного средства

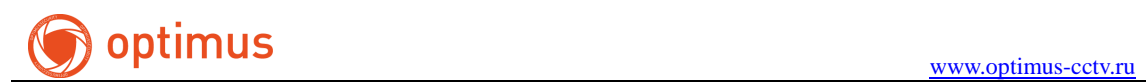

<Компания>: название компании <Номер лицензии>: номер лицензии <Имя водителя>: информация о водителе

### <span id="page-16-0"></span>**5.3.2 Настройки GPS**

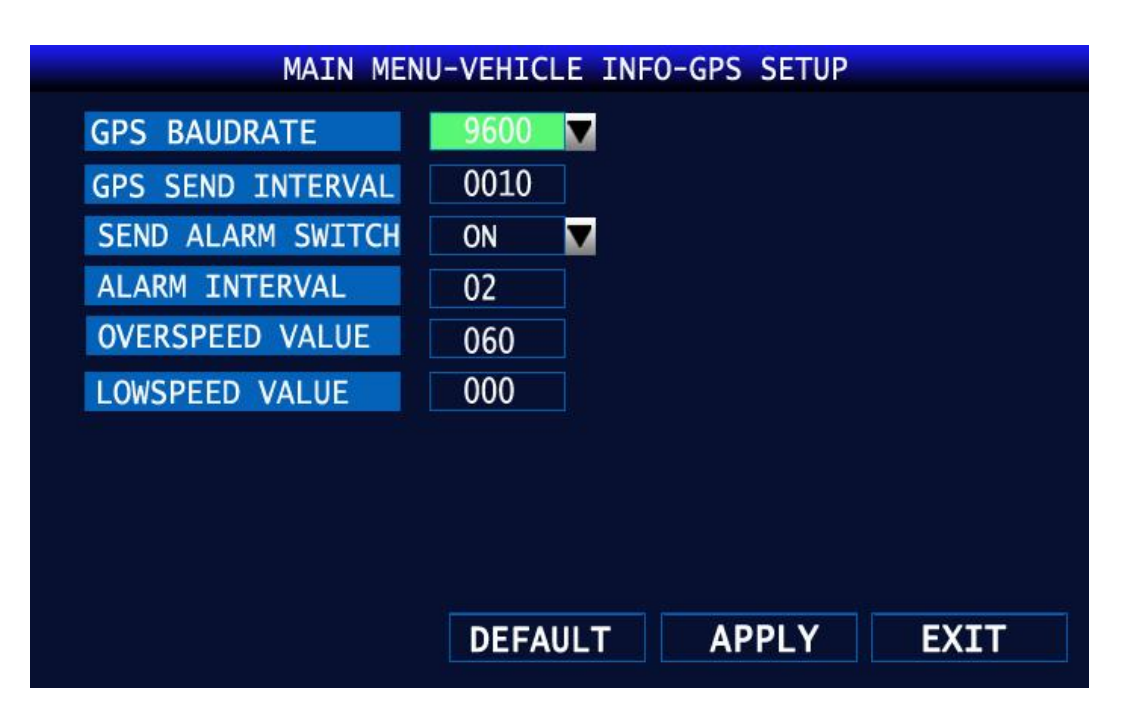

Рис.18 Настройки GPS

<Скорость передачи GPS>: скорость передачи данных

<Интервал обновления информации GPS>: интервал обновления информации о положении

<Обновление тревоги>: активация / деактивация тревоги

<Интервал обновления тревоги>: интервал обновления информации о тревоге

<Превышение скорости>: лимит на максимальную скорость для ТС

<Нижняя граница скорости>: лимит на минимальную скорость для ТС

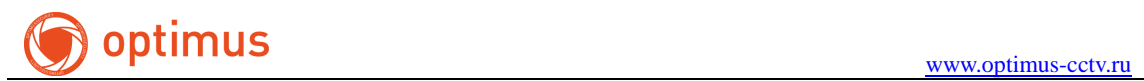

### <span id="page-17-0"></span>**5.3.3 Настройка сети**

| MAIN MENU-BASIC SETUP-NETWORK SETUP |                 |                             |  |  |  |  |
|-------------------------------------|-----------------|-----------------------------|--|--|--|--|
| <b>TYPE</b>                         | STATIC N        | CMS SETUP                   |  |  |  |  |
| <b>PORT</b><br><b>MEDIA</b>         | 09000           |                             |  |  |  |  |
| <b>WEB</b><br><b>PORT</b>           | 00080           |                             |  |  |  |  |
| <b>ADDESS</b><br><b>IP</b>          | 192.168.001.007 |                             |  |  |  |  |
| <b>MASK</b><br><b>SUBNET</b>        | 255.255.255.000 |                             |  |  |  |  |
| <b>GATEWAY</b>                      | 192.168.003.001 |                             |  |  |  |  |
| <b>DNS</b>                          | 202.096.134.133 |                             |  |  |  |  |
|                                     |                 |                             |  |  |  |  |
|                                     |                 |                             |  |  |  |  |
|                                     |                 |                             |  |  |  |  |
|                                     | <b>DEFAULT</b>  | <b>APPLY</b><br><b>EXIT</b> |  |  |  |  |
|                                     |                 |                             |  |  |  |  |

Рис.19 Настройка сети

- <Тип>: выбор сетевого режима (DHCP/PPPOE/Статический адрес)
- <Медиа порт>: медиа порт регистратора
- <Веб порт>: веб порт регистратора
- <Состояние>: отображает текущее состояние подключения

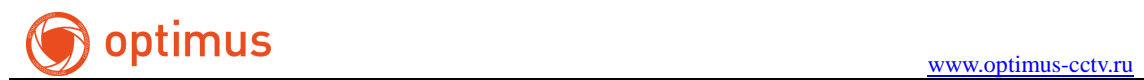

### <span id="page-18-0"></span>**5.4 Настройка CMS**

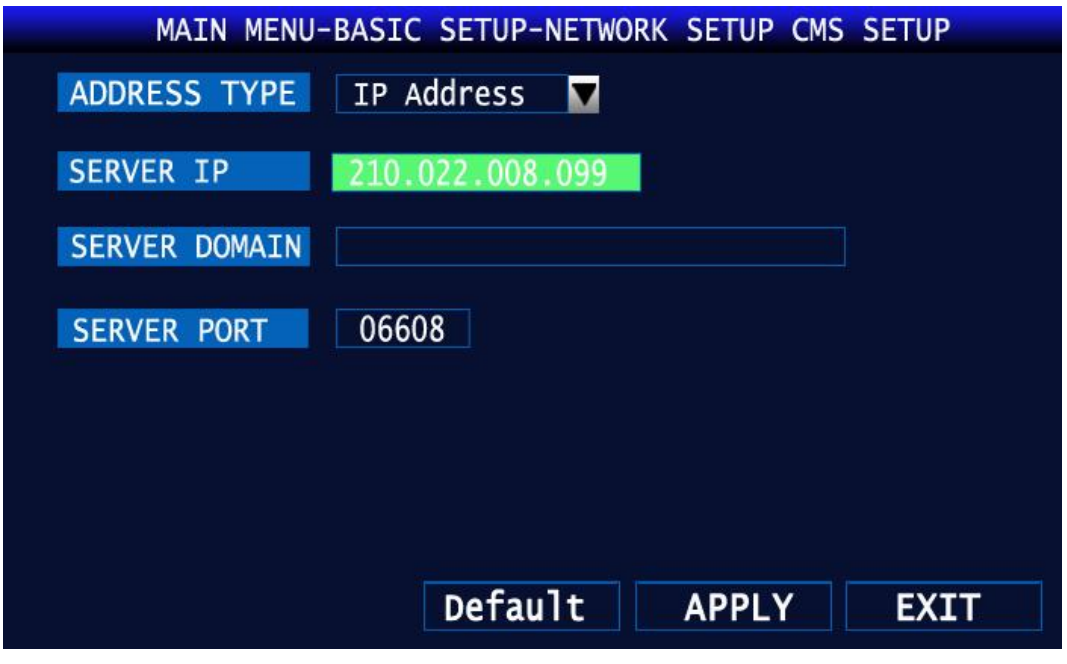

Рис.20 Настройка CMS

<Тип доступа>: выбрать ip-адрес для удаленного подключения на сервер

<Сервер IP>: ввод IP-адреса сервера

<Домен>: доступ по доменному имени

<Порт сервера>: порт для подключения к удаленному серверу

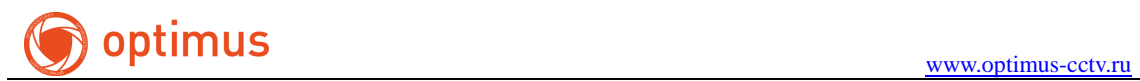

### <span id="page-19-0"></span>**5.4.1 Настройка E-mail**

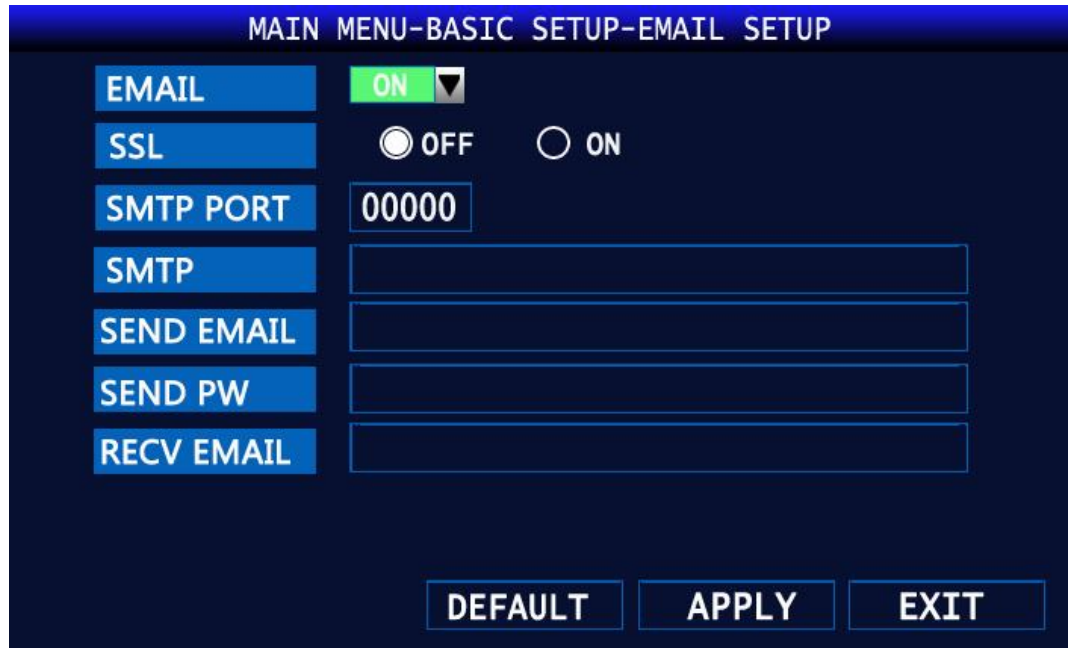

Рис.21 Настройка параметров подключения E-mail

Данная служба используется для отправки тревожных сообщении с регистратора на почту пользователя (Ошибка диска / отсутствие свободного места на внешнем носителе / потеря видеосигнала / тревога на тревожном канале регистратора).

### <span id="page-19-1"></span>**5.5 Тревожный вход/выход**

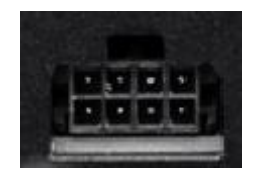

Рис.22 Интерфейс

Контакты ALM1-ALM4 используются для подключения тревожного входа. Контакт A-Out для подключения тревожного выхода. Контакты 485A-485B используются для подключения устройств PTZ. Сила тока на контакте A-Out составляет не больше 200мА. Для подключения устройств с большим значением используйте внешние реле.